## **Georgia National Fair**Georgia Living

All Other Home Arts & Fine Arts Online Registration Instructions

### **Receiving Dates:**

September 9 – Quilts, Decorative Painting, Spinning and Weaving, Woodturning

**September 16** – Fine Art, Creative Crafts, Leathercraft, Needle Arts, Sewing, Wood Carving, Photography

**September 23** – Budding Artist, Food Preservation, Woodworking, Youth Art, Georgia Living Store

**September 30** – Antiques, Collections, Hand-Painted Porcelain

No entries will be accepted after the deadline.

# To begin online registration, go to: <a href="https://www.georgianationalfair.com">www.georgianationalfair.com</a>. Place your curser over Georgia Living.

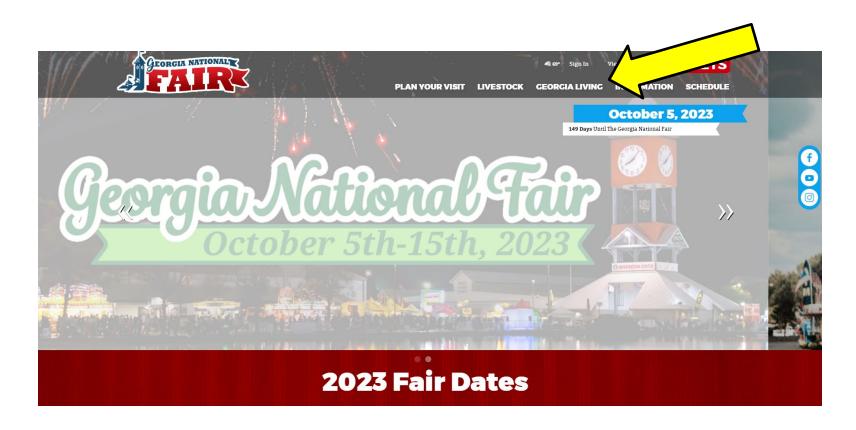

When the drop-down list appears, click on 'Home Arts & Fine Arts'.

You are now on the 'Home Arts & Fine Arts' page. Please take the time to read the rules and information about the competitions, as well as information about online registration. We recommend that you print the competition information for your department to refer to as you register.

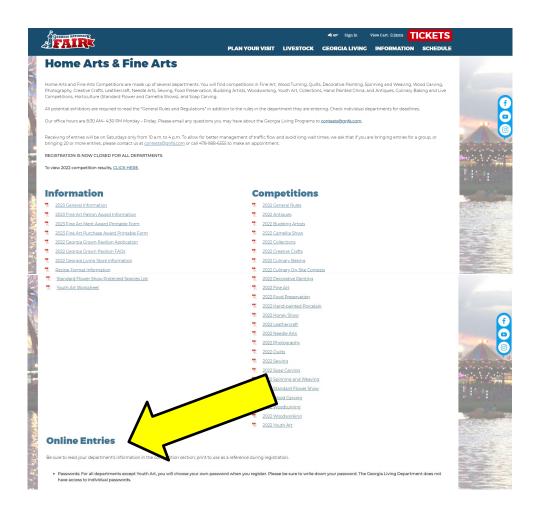

The registration link is located at the bottom of the 'Online Entries' section.

You have now entered the 'online registration site'.

- 1. Please take the time to read the instructions before proceeding.
- 2. Once you have read the instructions, click the blue 'Sign-In' button at the top, right hand side of the page.

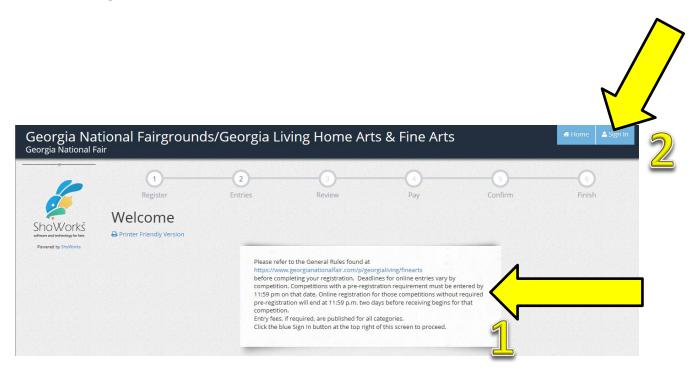

You will need to sign in as an 'Exhibitor'. Use the drop-down menu to choose 'Exhibitor' in the 'I am a' field.

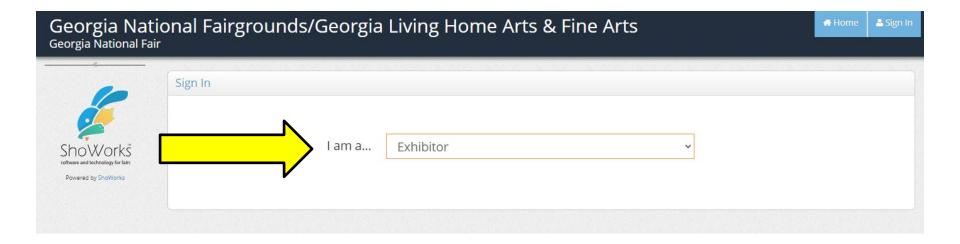

#### **Ignore** the blue box that says 'sign in using the ShoWorks Passport'.

- 1. Enter your first name in the 'First Name' field.
- 2. Enter your last name in the 'Last Name' field.
- 3. Click on the 'I am a new exhibitor or have yet to register this year' field.

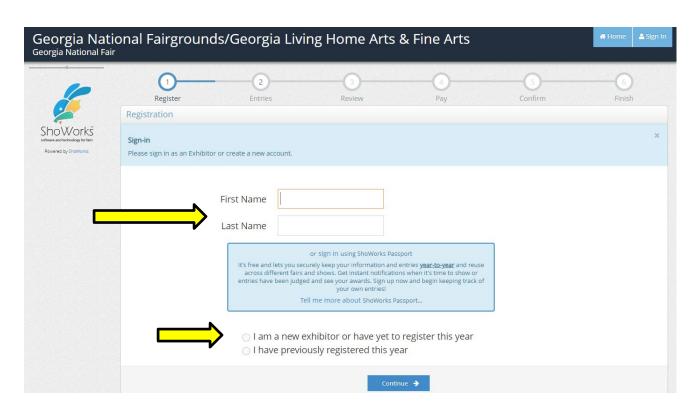

Enter a password in the 'Password' field. This is the password you will use to log back into your registration account. **DO NOT FORGET YOUR PASSWORD.** Continue filling in your information. You only need to complete the information that has an asterisk.

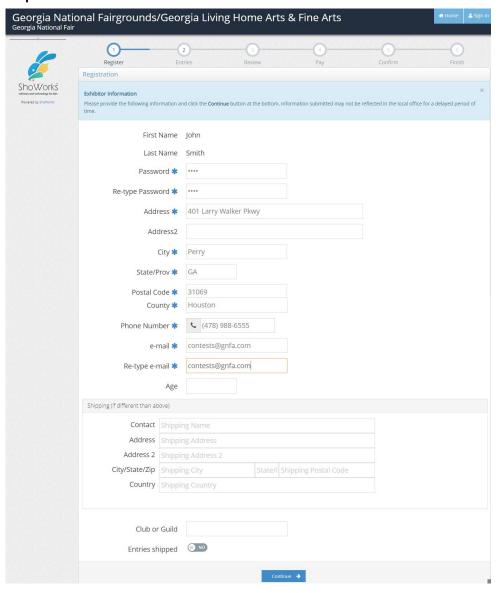

Confirm your registration information. If everything is correct, click 'Information is Correct, Continue'.

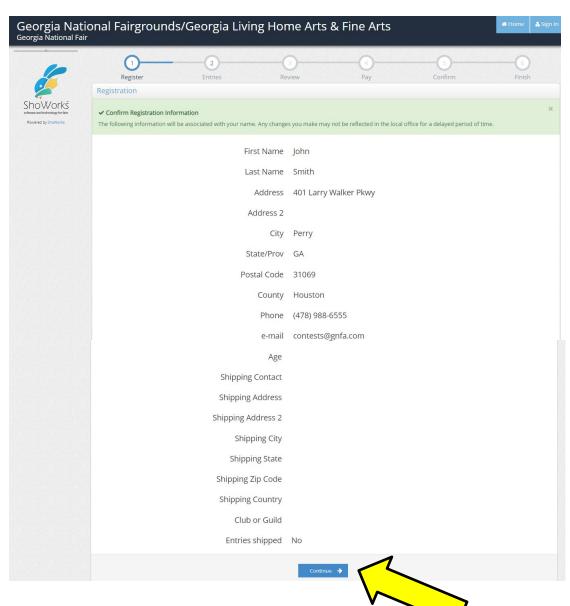

You are now on the Account Information page. To begin entering click 'Create Entries'

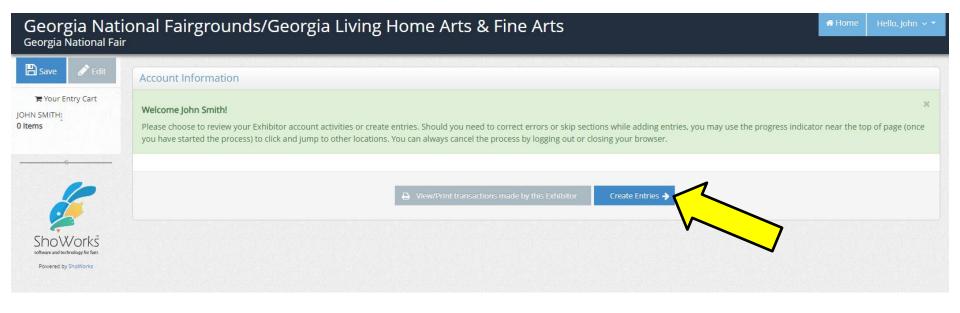

Use the drop-down menu to choose your **department**.

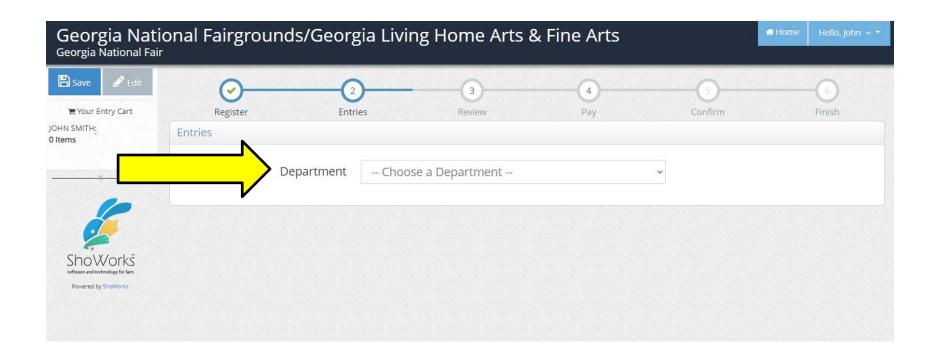

Use the drop-down menu to choose your division.

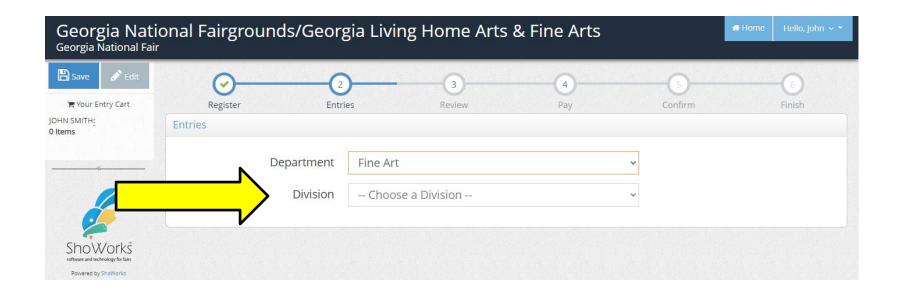

- 1. Use the drop-down menu to choose your 'Class'.
- 2. Enter your 'Title' (example: Magestic Sunrise watercolor on canvas is <u>NOT</u> a title <u>You will not be</u> <u>able to change your title after you get a registration confirmation</u>)
- 3. Enter the '**Description**' for your entry. (If we must look for this one entry out of a thousand, what should we look for?) (example: yellow & orange sunrise)
- 4. Continue with all fields marked with an asterisk.
- Click 'Add Entry to Cart'.

\*\*\*\*NOTE: For Wood Carving and Hand-Painted Porcelain Departments:

Purchase Award Price & Price to Public amounts should be entered in the following way:\*\*\*\*

75 - not \$75, \$75.00, 75.00, etc.

150 – not \$150, \$150.00, 150.00, etc.

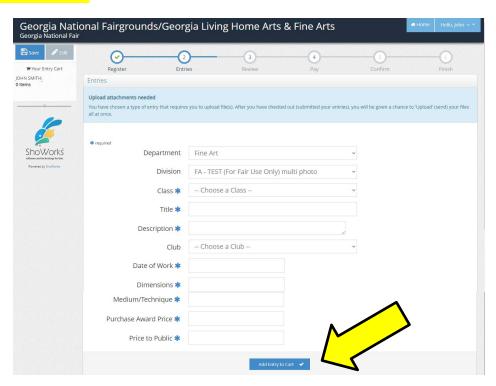

You are now given the option to:

- 'Add a Different Entry' (if you have more entries, just repeat the process),
- 'Add a Similar Entry' or,
- 'Continue' (if you are finished entering your entries).

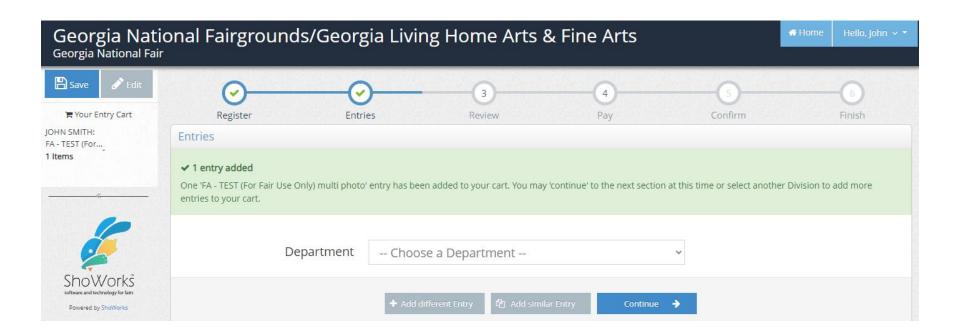

You are now ready to **review the cart**. You will notice a **RED STRIPE** across the top that is **WARNING** you that your registration is **NOT** yet confirmed. At this point you can choose to either 'Add More Entries', 'Empty Cart', 'Save This Cart for Later', or 'Check-out'. If you have more entries, repeat the process. If you are finished adding your entries, click 'Check-out'.

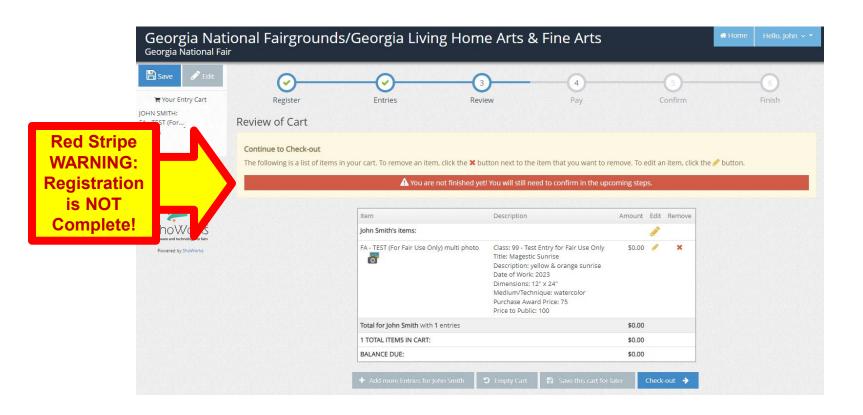

## WARNING: PLEASE READ THE NEXT PAGE VERY **CAREFULLY!!**

Review your entries. You will not be able to go back in to make changes once registration is complete and you receive a confirmation number. You are required to type **YES** in the box before you click the '**Submit**'. By typing the word '**YES**', you are acknowledging that you agree and will abide with the terms as defined in the published rules and regulations. After typing the word '**YES**', click '**submit**'. If you are entering Fine Art, you will also be taken to a page where you will need to pay \$10 per entry. Follow the prompts to add your payment information, then you will be taken to a screen to upload your images.

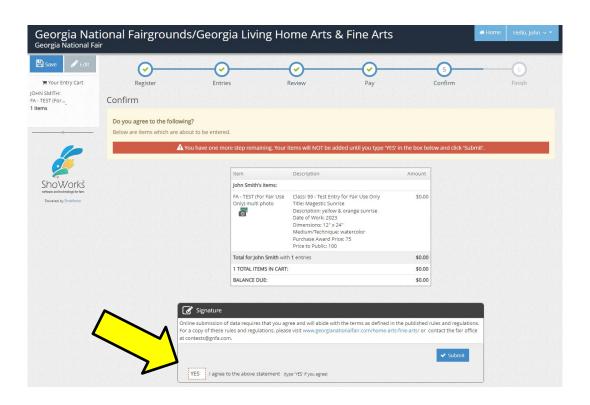

You will receive a **confirmation number**. This means are successfully registered.

- 1. You have the option to print the confirmation and/or
- 2. You have the option to have the confirmation emailed to you. You will need to enter your email address. We recommend you do both.
- 3. Click 'Finish'

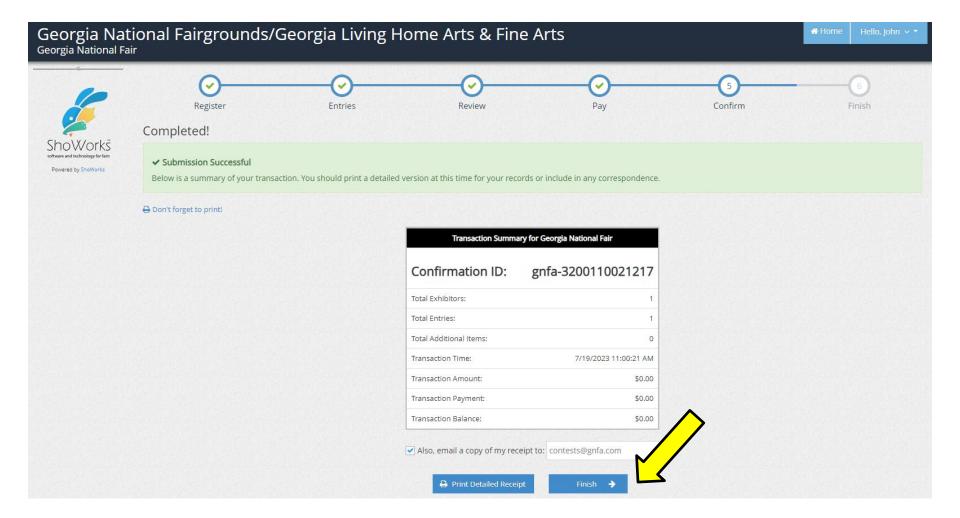

You can now log out of your online account.

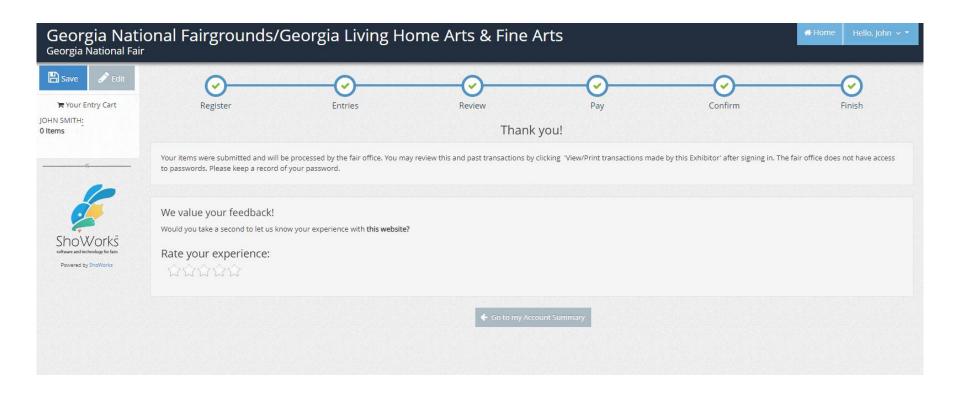

You are now registered. You will be required to bring a copy of the confirmation to check-in on the day of receiving. If you did not receive a confirmation, then you are not registered.

To view or reprint your confirmation, log back in with your name and password and choose 'View/print transactions'.